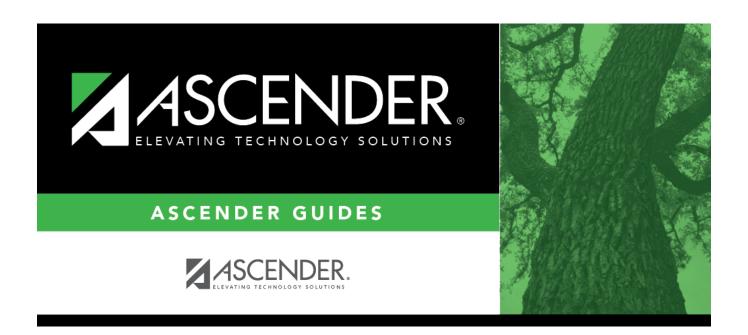

# Other functions and features:

2024/06/02 10:03 i Other functions and features:

2024/06/02 10:03 ii Other functions and features:

# **Table of Contents**

| Other functions and features: | 2 |
|-------------------------------|---|
| Other functions and features: | 4 |

2024/06/02 10:03 iv Other functions and features:

• Set up accelerated learning plans.

Graduation Plan > Maintenance > District > Tables > Accelerated Learning

This tab allows you to maintain a district-level code table for accelerated learning criteria. These criteria populate the **Accelerated Learning Plan** fields on the PGP tab. Accelerated learning is required for any student who has failed a standardized test.

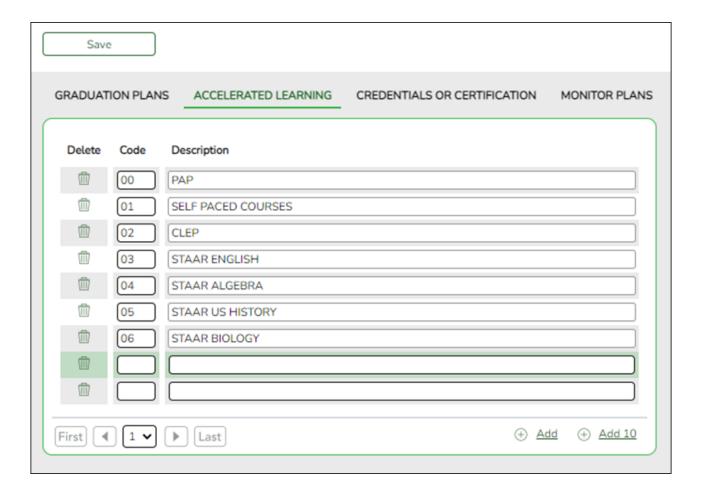

Existing accelerated learning codes are displayed in order by code.

☐ Click **+Add** to add one blank row. A blank row is added to the grid.

Or, click +Add 10 to add ten blank rows to the grid.

| Code        | Type a unique two-digit code.                         |
|-------------|-------------------------------------------------------|
| Description | Type a description for the code, up to 35 characters. |

☐ Click **Save**.

☐ To update a description, type over the existing description and save.

**NOTE:** You can only update the description; you cannot update a code. To change a code, you must delete and re-enter the code and description.

## Other functions and features:

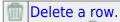

- 1. Click to delete a row. The row is shaded red to indicate that it will be deleted when the record is saved. You can select multiple rows to be deleted at the same time.
- 2. Click **Save**. You are prompted to confirm that you want to delete the row. Click **Yes** to continue. Otherwise, click **No**.

You can save edits and delete records in the same step (i.e., the changes are all committed when the record is saved).

Set up credentials and certification criteria.

Graduation Plan > Maintenance > District > Tables > Credentials or Certification

This tab allows you to maintain a district-level code table for credentials and certification criteria (e.g., welding or cosmetology). Each certification must be associated with a PEIMS certification code. These criteria populate the **Industry Credentials or Certification** fields on the PGP tab.

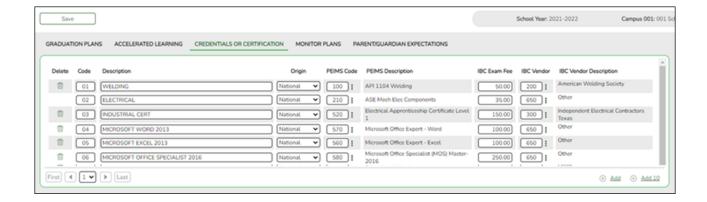

| Existina | credential | and | certification | codes are | displa | ved in   | order b | v code. |
|----------|------------|-----|---------------|-----------|--------|----------|---------|---------|
|          |            |     |               |           |        | <b>,</b> |         | ,       |

☐ Click **+Add** to add one blank row. A blank row is added to the grid.

Or, click **+Add 10** to add ten blank rows to the grid.

| Code                      | Type a unique two-digit code.                                                                                                    |
|---------------------------|----------------------------------------------------------------------------------------------------|
| Description               | Type a description for the code, up to 35 characters.                                                                                                    |
| Origin                    | Indicate if the credential or certification is recognized as international (I) or national (N), or leave blank if neither.                                                                                               |
|                           | This information is used on Maintenance > Student > Individual Maintenance > PGP and Performance Acknowledgment tabs, and prints on the Student Personal Graduation Plan (SGP1000) and AAR Multi-Year (SGR2047) reports. |
| PEIMS Code                | Click to select the PEIMS certification code (C214) associated with the district code.                                                                                                    |
|                           | <b>NOTE</b> : Codes entered in this field can be saved regardless of the school year when the certification was attempted.                                                                                               |
| PEIMS Description         | The description for the selected <b>PEIMS Code</b> is displayed.                                                                                                    |
| IBC Exam Fee              | Enter the exam fee amount. This fee identifies the amount of money that was paid by the local education agency for a student's industry certification exam.                                                              |
|                           | <b>NOTE</b> : This field will be pre-populated if completed on the Credentials or Certification tab on Graduation Plan > Maintenance > District > Tables. TWEDS Data Element: IBC-EXAM-FEE-AMOUNT (E1654)                |
| IBC Vendor                | Use the drop-down menu to select the vendor. This field identifies the organization or company that offered the service.                                                                                                 |
|                           | <b>NOTE</b> : This field will be pre-populated if completed on the Credentials or Certification tab on Graduation Plan > Maintenance > District > Tables.                                                                |
|                           | <b>NOTE</b> : Codes entered in this field can be saved regardless of the school year when the certification was attempted. TWEDS Data Element: IBC-VENDOR-CODE (E1655)                                                   |
| IBC Vendor<br>Description | This field identifies the IBC Vendor and is automatically populated when the vendor code is selected from the <b>IBC Vendor</b> drop-down menu.                                                                          |

☐ Click **Save**.

 $\square$  To update a description, type over the existing description and save.

**NOTE:** You can only update the description; you cannot update a code. To change a code, you must delete and re-enter the code and description.

## Other functions and features:

## Delete a row.

- 1. Click to delete a row. The row is shaded red to indicate that it will be deleted when the record is saved. You can select multiple rows to be deleted at the same time.
- 2. Click **Save**. You are prompted to confirm that you want to delete the row. Click **Yes** to continue. Otherwise, click **No**.

You can save edits and delete records in the same step (i.e., the changes are all committed when the record is saved).

• Set up criteria for monitoring PGPs.

Graduation Plan > Maintenance > District > Tables > Monitor Plans

This tab allows you to maintain a district-level code table of criteria for monitoring graduation plans (e.g., interim progress reports, benchmark scores, or student attendance). These criteria populate the **Monitor Plan** fields on the PGP tab.

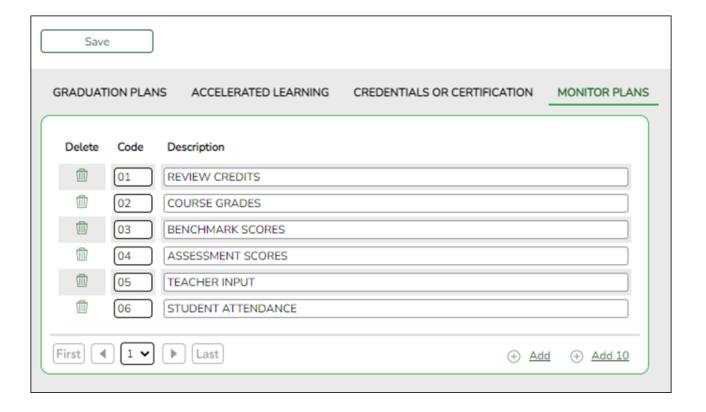

2024/06/02 10:03

Existing codes are displayed in order by code.

☐ Click **Add** or **Add 10** to add one or 10 blank rows to the grid.

| Code        | Type a unique, two-digit code for the criteria.      |
|-------------|------------------------------------------------------|
| Description | Type a description of the code, up to 35 characters. |

☐ Click **Save**.

☐ To update a description, type over the existing description and save.

**NOTE:** You can only update the description; you cannot update a code. To change a code, you must delete and re-enter the code and description.

### Delete a row.

- 1. Click III to delete a row. The row is shaded red to indicate that it will be deleted when the record is saved. You can select multiple rows to be deleted at the same time.
- 2. Click **Save**. You are prompted to confirm that you want to delete the row. Click **Yes** to continue. Otherwise, click No.

You can save edits and delete records in the same step (i.e., the changes are all committed when the record is saved).

• Set up parent/guardian expectations.

Graduation Plan > Maintenance > District > Tables > Parent/Guardian Expectations

This tab allows you to maintain a district-level code table for parent/quardian expectations (e.g., four year college, military, or vocational school). These expectations populate the **Parent's Educational Expectation** fields on the PGP tab.

2024/06/02 10:03

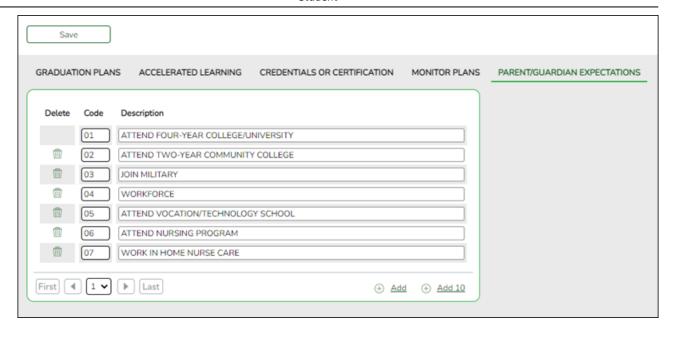

Existing codes are displayed in order by code.

☐ Click **+Add** to add one blank row. A blank row is added to the grid.

Or, click **+Add 10** to add ten blank rows to the grid.

| Code        | Type a unique, two-digit code for the expectation.   |
|-------------|------------------------------------------------------|
| Description | Type a description of the code, up to 35 characters. |

- ☐ Click **Save**.
- ☐ To update a description, type over the existing description and save.

### NOTE:

- You can only update the description; you cannot update a code. To change a code, you must delete and re-enter the code and description.
- You cannot delete a code that is assigned to a student.

## Delete a row.

- 1. Click  $\overline{\mathbb{I}}$  to delete a row. The row is shaded red to indicate that it will be deleted when the record is saved. You can select multiple rows to be deleted at the same time.
- 2. Click **Save**. You are prompted to confirm that you want to delete the row. Click **Yes** to continue. Otherwise, click No.

You can save edits and delete records in the same step (i.e., the changes are all committed when the record is saved).

7

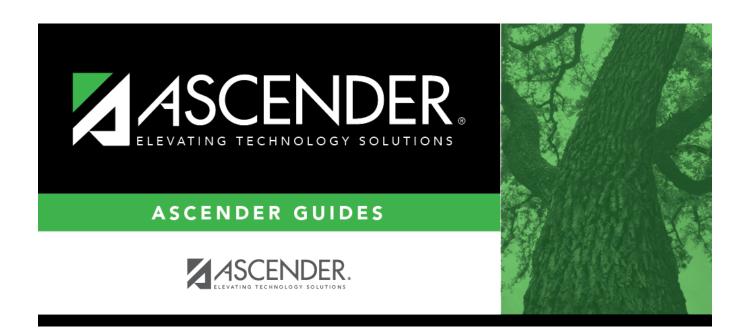

## **Back Cover**